# *artus* Basic Plug-In brukerhåndbok

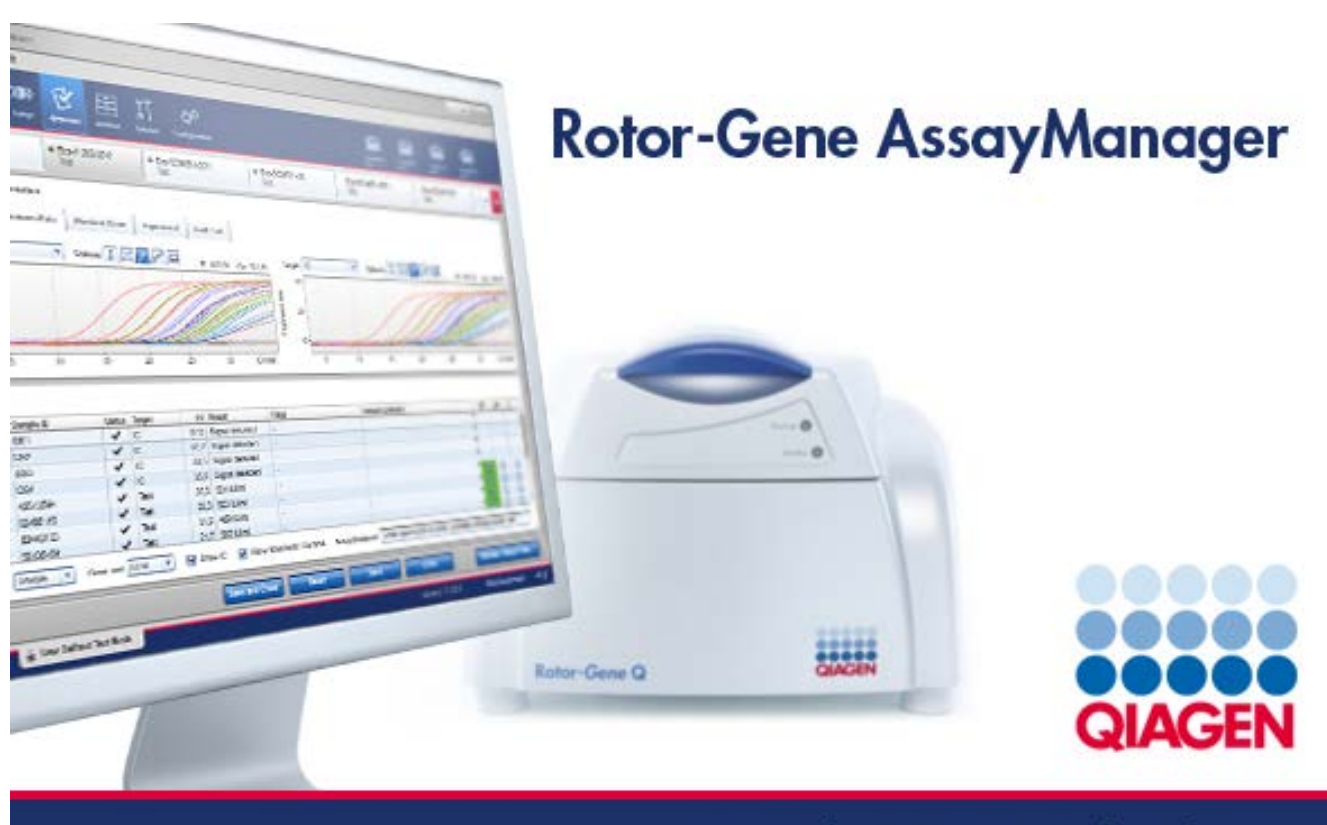

Sample & Assay Technologies

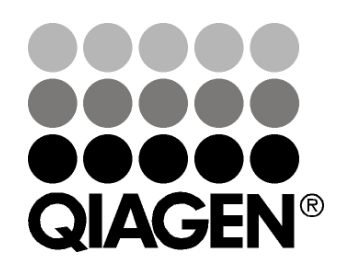

## Sample & Assay Technologies

Varemerker: QIAGEN®, QIAsymphony®, *artus*®, Rotor-Gene®, Rotor-Gene AssayManager™ (QIAGEN Group).

10/2012 © 2012 QIAGEN, med enerett.

Registrerte navn, varemerker osv. brukt i dette dokumentet, selv når de ikke er spesifikt merket som slike, skal ikke anses som ubeskyttet av loven.

## Innhold

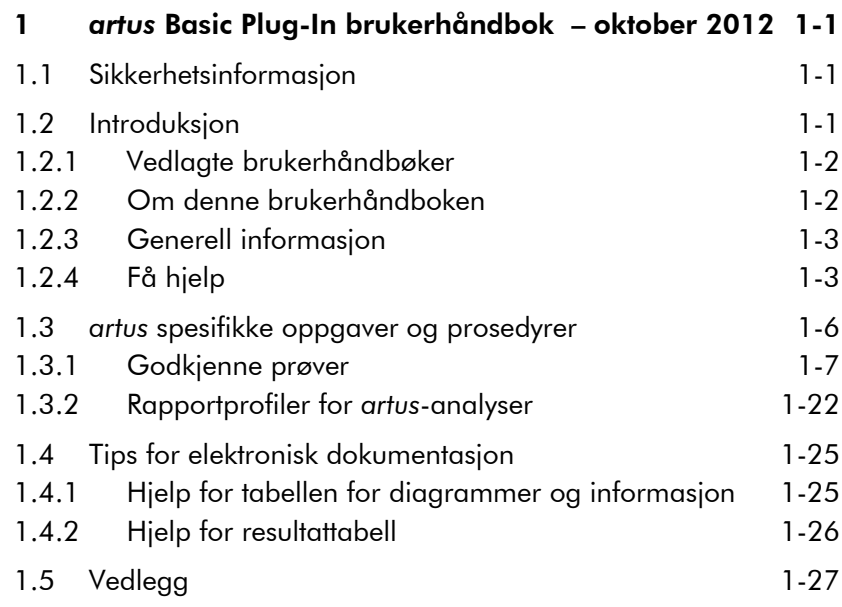

Denne siden er tom med hensikt

## <span id="page-4-0"></span>1 *artus* Basic Plug-In brukerhåndbok – oktober 2012

Velkommen til *artus* Basic Plug-In brukerhåndbok.

## <span id="page-4-1"></span>1.1 Sikkerhetsinformasjon

Den brukervennlige Rotor-Gene AssayManager™ er spesifikt utviklet for bruk med opptil fire ulike Rotor-Gene Qinstrumenter. Før bruk av Rotor-Gene AssayManager er det avgjørende at du leser denne brukerhåndboken nøye og er spesielt oppmerksom på sikkerhetsinformasjonen. Instruksjonene og sikkerhetsinformasjonen i brukerhåndboken må følges for å garantere sikker bruk av syklerenheten og holde instrumentet i sikker tilstand.

Brukerhåndboken for Rotor-Gene AssayManager gir ikke detaljert informasjon om Rotor-Gene Q-instrumentets maskinvare og vedlikehold. Håndboken for Rotor-Gene AssayManager beskriver kun funksjonene til Rotor-Gene AssayManager-programvaren i kombinasjon med Rotor-Gene Q-instrumenter.

Merk: Betegnelsene "Rotor-Gene Q" og "Rotor-Gene Qinstrument" som brukes i denne håndboken gjelder alle Rotor-Gene Q- og Rotor-Gene Q MDx-instrumenter (ikke tilgjengelige i alle land) med mindre annet er angitt.

## <span id="page-4-2"></span>1.2 Introduksjon

Takk for at du valgte Rotor-Gene AssayManager. Vi er sikre på at det vil bli en viktig del i laboratoriet.

Rotor-Gene AssayManager er en programvare til rutinemessig testing i kombinasjon med Rotor-Gene Qinstrumenter. Rotor-Gene AssayManager kan lese inn prøveinformasjon, konfigurere eksperimenter, kontrollere opptil fire ulike Rotor-Gene Q-syklerenheter, hente inn data fra disse instrumentene, analysere resultater automatisk, og opprette rapporter.

Rotor-Gene AssayManager består av ulike komponenter som fungerer sammen. Kjerneapplikasjonen komplementeres av ulike plugin-moduler som inneholder spesifikke analyser og visualisering av resultatene. Kjerneapplikasjonen er obligatorisk for arbeid med Roto-Gene AssayManager. Valgfrie ekstra plugin-moduler kan installeres. Minst én plugin-modul må være installert. Alle plugin-moduler er ikke nødvendigvis tilgjengelige i alle land. Se www.qiagen.com/Products/Rotor-GeneAssayManager.aspx for å oppdage vårt stadig større utvalg av plugin-moduler.

#### <span id="page-5-0"></span>1.2.1 Vedlagte brukerhåndbøker

Kjerneapplikasjonen samt alle tilgjengelige plugin-moduler har sin egen brukerhåndbok med spesifikk informasjon om funksjonene til de ulike Rotor-Gene AssayManagerkomponentene. Brukerhåndbøkene gir en kontekstsensitiv hjelpefunksjon som kan startes ved å trykke på "F1"-tasten.

Når du installerer ytterligere plugin-moduler, legges de tilsvarende brukerhåndbøkene automatisk til det eksisterende hjelpesystemet. Alternativt kan de ulike brukerhåndbøkene åpnes, leses og trykkes som \*.pdf-filer.

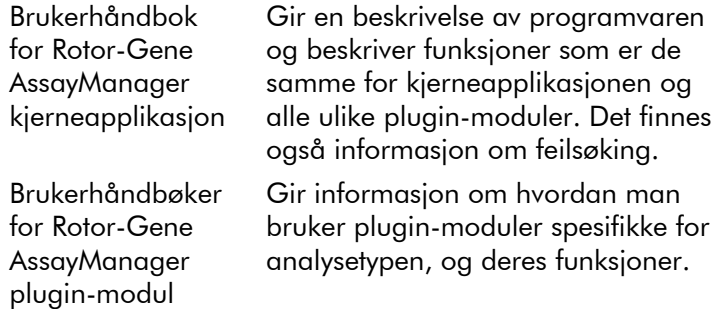

#### <span id="page-5-1"></span>1.2.2 Om denne brukerhåndboken

Denne brukerhåndboken gir informasjon om Rotor-Gene AssayManager *artus* Basic Plug-In, versjon 1.0, i følgende avsnitt:

- **[Introduction](#page-4-2)**
- *artus* [specific tasks and procedures](#page-9-0)

#### <span id="page-6-0"></span>1.2.3 Generell informasjon

#### Policyerklæring

Det er QIAGENs policy å forbedre produkter etter hvert som nye teknikker og komponenter blir tilgjengelige. QIAGEN forbeholder seg retten til å endre spesifikasjoner når som helst.

Som innsats for å produsere nyttig og egnet dokumentasjon, setter vi pris på dine kommentarer om denne brukerhåndboken. Kontakt QIAGENs tekniske tjenester.

#### Versjonsadministrasjon.

Dette dokumentet er håndboken for Rotor-Gene AssayManager artus Basic Plug-In, versjon 1.0, som gir informasjon om *artus* grunnleggende plugin-modul, versjon 1.0.0.

### <span id="page-6-1"></span>1.2.4 Få hjelp

Rotor-Gene AssayManager leveres med et detaljert hjelpesystem. Hjelpesystemet leveres som en \*.pdf-fil og som en \*.chm-fil (kompilert hjelpefil). Følgende bilde viser hjelpesiden som tilsvarer påloggingsskjermen som et eksempel:

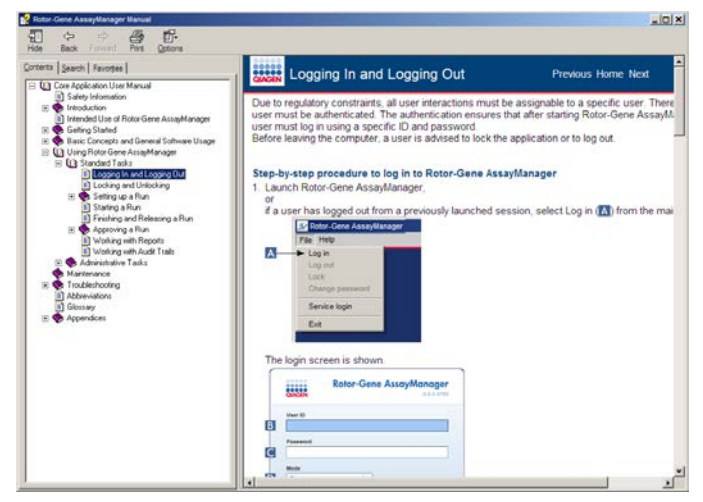

Rotor-Gene AssayManager har et kontekstsensitivt hjelpesystem. Når du trykker på "F1"-tasten i dialoger, vises en kontekstsensitiv hjelpeside.

#### Bruke hjelpesystemet for Rotor-Gene AssayManager

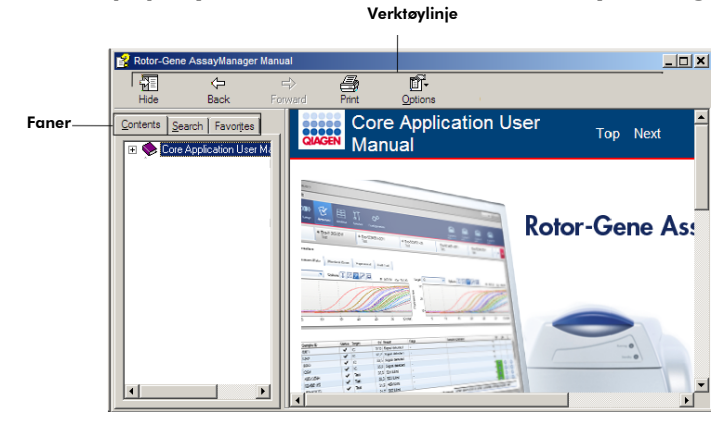

Hjelpefilen inneholder to funksjonsområder:

- **Verktøylinje**
- **Faner**

Verktøylinjen inneholder følgende knapper:

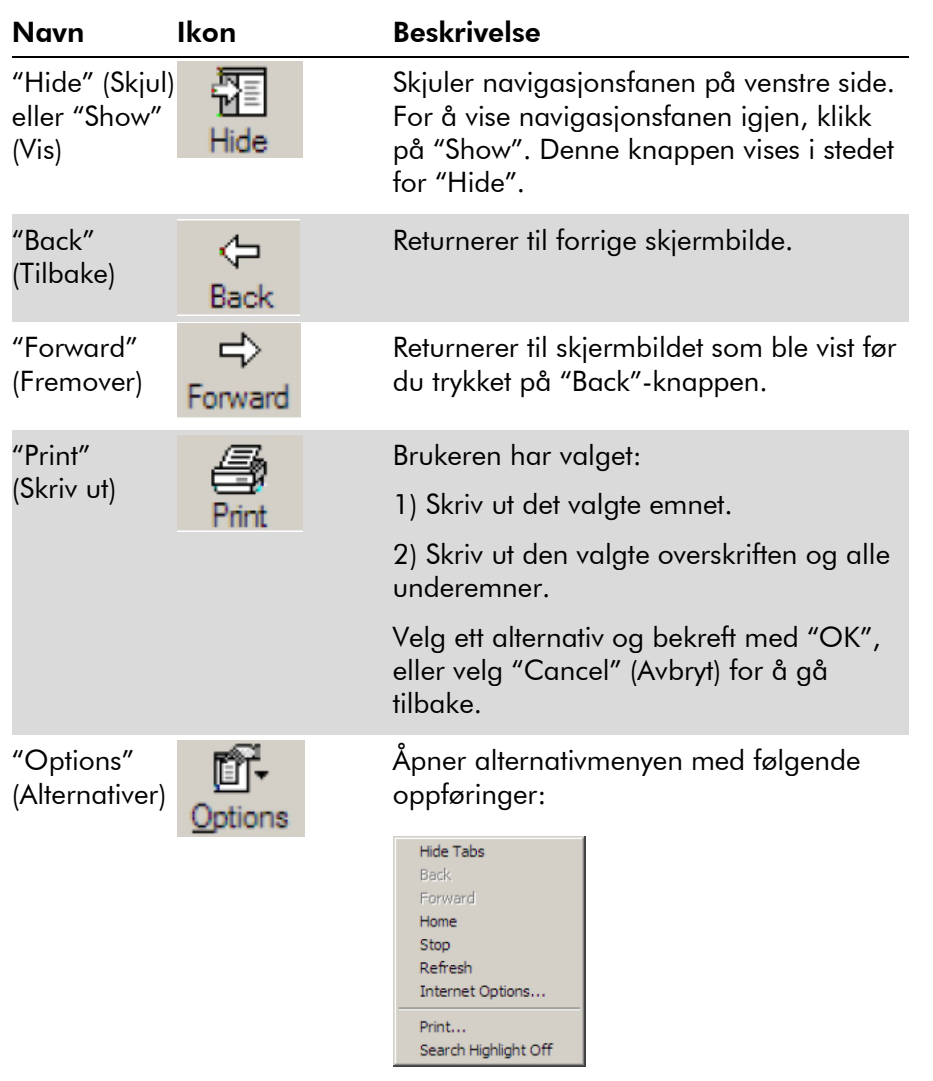

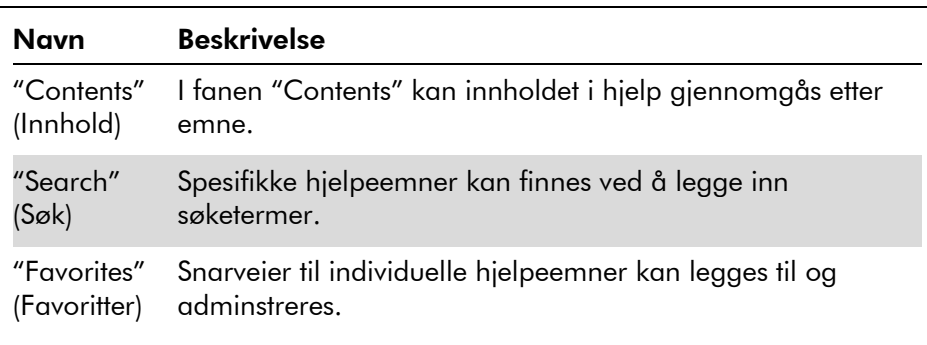

Navigasjonsfanen inneholder følgende faner:

### <span id="page-9-0"></span>1.3 *artus* spesifikke oppgaver og prosedyrer

Oppgaver og prosedyrer som er spesifikke for *artus* Basic Plug-In er beskrevet i dette kapitlet. For en generell beskrivelse, se brukerhåndboken for Rotor-Gene AssayManager kjerneapplikasjon.

#### Installasjon av *artus* Basic Plug-In

En generell trinnvis prosedyre for installasjon av Rotor-Gene AssayManager plugin-moduler finnes i brukerhåndboken for Rotor-Gene AssayManager kjerneapplikasjon. Se avsnittet "Installing Core Application and Plug-ins" (Installere kjerneapplikasjon og plugin-moduler) i brukerhåndboken for Rotor-Gene AssayManager kjerneapplikasjon.

#### Installere analyseprofiler for *artus* Basic Plug-In

For å kjøre og analysere *artus* PCR-sett med Rotor-Gene AssayManager, må spesifikke analyseprofiler importeres i databasen. En detaljert beskrivelse av hvordan du importerer analyseprofiler finnes i brukerhåndboken Rotor-Gene AssayManager kjerneapplikasjon. Se kapitlet "Managing Assay Profiles" (Administrere analyseprofiler) i brukerhåndboken for Rotor-Gene AssayManager kjerneapplikasjon.

Informasjonen om hvilken analyseprofil som kreves for et spesifikt *artus* PCR-sett finnes i *artus*-applikasjonsbladene tilgjengelig på den tilsvarende nettkatalogsiden for *artus*settet på www.qiagen.com.

#### <span id="page-10-0"></span>1.3.1 Godkjenne prøver

Den generelle funksjonaliteten for miljøet Approval (Godkjenning) er beskrevet i brukerhåndboken for Rotor-Gene AssayManager kjerneapplikasjon. I brukerhåndboken for artus Basic Plug-In, beskrives kun funksjonaliteten for *artus*-plugin-modulen.

#### Gjennomgå analysedata

#### Trinnvis prosedyre for å gjennomgå data for en spesifikk analyse

Når man starter godkjenningsprosessen, åpnes et skjermbilde, delt i to hovedområder: "Plots and information" (Diagrammer og informasjon) og "Results" (Resultater). Hvis flere analyser ble valgt, vises alle de valgte analysene i fanelisten.

Avhengig av analysetypen kan eksperimentinformasjon gjennomgås i seks ulike underfaner:

- "Raw data" (Rådata)
- **T** "Processed data" (Behandlede data)
- "Standard curve" (Standardkurve)
- **E** "Experiment" (Eksperiment)
- **No.** "Assay" (Analyse)
- **Notainal** "Audit Trail" (Revisjonslogg)

Som standard åpnes underfanen "Experiment" (Eksperiment) når man starter godkjenningsprosessen.

#### Trinnvis prosedyre for å gjennomgå forsterkningsdiagrammene ved bruk av underfanene "Raw data" og "Processed data"

- 1. For å kun vise forsterkningskurver for spesifikke prøver:
	- a) Som standard velges alle prøver for en analyse. Klikk å ikonet "Column select" (Kolonnevalg) i overskriften i resultattabellen for å velge bort alle prøvene.

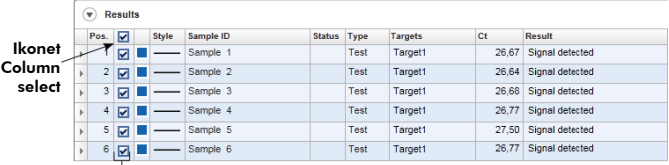

#### Prøvevelger

- b) Klikk på avmerkingsboksen "Sample selector" (Prøvevelger) for prøvene der forsterkningskurven skal vises.
- 2. Velg målet fra rullegardinlisten "Target" (Mål).

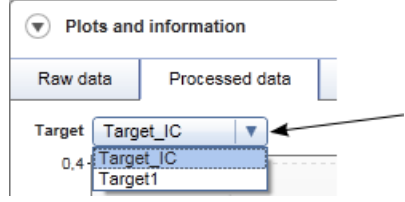

<span id="page-11-0"></span>3. Gjennomgå de individuelle forsterkningskurvene.

#### Generell informasjon om godkjenning av prøver

Resultatene for alle prøvene bestemt av Rotor-Gene AssayManager må godkjennes (godtas eller avvises) i området "Results" (Resultater) på skjermbildet "Approval" (Godkjenning).

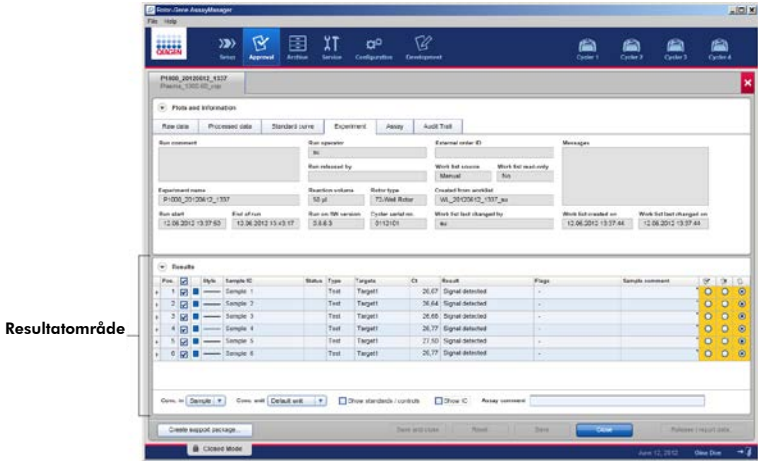

Resultatområdet inneholder tabellen "Results" med følgende detaljerte informasjon om de individuelle prøvene.

- **T** "Position" (Posisjon)
	- "Color" (Farge)
- "Style" (Stil)
- "Sample ID" (Prøve-ID)
- "Status"
- $\Box$  "Type"
- "Targets" (Mål)
	- $C_{\tau}$ "
- **No.** "Result" (Resultat)
- **T** "Flags" (Flagg)
- "Sample comment" (Prøvekommentar)

Prøveresultater som skal godkjennes har tre ekstra godkjenningsknapper på enden av den relevante raden. Disse knappene brukes til å interaktivt godta eller avvise prøveresultatene.

Som en visuell hjelp endres bakgrunnsfargen til godkjenningslinjen i henhold til godkjenningsstatusen. Til å begynne med har alle testprøver for et avsluttet eksperiment statusen "Undefined" (Udefinert), og vises med gul bakgrunn. En "Accepted" (Godtatt) prøve endrer bakgrunnsfarge til <mark>grønn</mark>. En "Rejected" (Avvist) prøve endrer bakgrunnsfarge til <mark>rød</mark>.

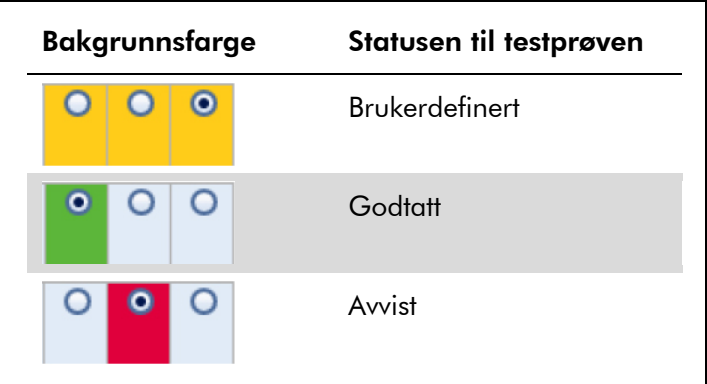

#### Trinnvis prosedyre for å godkjenne prøver

1. I listen "Results", rull til prøven som skal godkjennes. Hvert prøveresultat som skal godkjennes har tre radioknapper på den enden av den relevante raden.

| <b>Results</b><br>▼ |                |                         |  |              |           |               |             |                |       |                 |  |   |   |                   |
|---------------------|----------------|-------------------------|--|--------------|-----------|---------------|-------------|----------------|-------|-----------------|--|---|---|-------------------|
|                     | Pos.           | ☑                       |  | <b>Style</b> | Sample ID | <b>Status</b> | Type        | <b>Targets</b> | Ct    | <b>Result</b>   |  | 区 | × |                   |
|                     |                | ☑                       |  |              | Sample 1  |               | Test        | Target1        | 26.67 | Signal detected |  |   | O | $\mathbf{\Theta}$ |
|                     | $\overline{2}$ | ☑                       |  |              | Sample 2  |               | Test        | Target1        | 26.64 | Signal detected |  |   | O | $\bullet$         |
|                     | 3              | ☑                       |  |              | Sample 3  |               | Test        | Target1        | 26.68 | Signal detected |  |   | Ō | $\bullet$         |
|                     | 4              | ☑                       |  |              | Sample 4  |               | Test        | Target1        | 26.77 | Signal detected |  |   | Ō | $\bullet$         |
|                     | 5              | $\overline{\mathbf{v}}$ |  |              | Sample 5  |               | Test        | Target1        | 27.50 | Signal detected |  |   | O | $\bullet$         |
|                     | 6              | $\overline{\mathbf{z}}$ |  |              | Sample 6  |               | <b>Test</b> | Target1        | 26.77 | Signal detected |  |   | ■ | $\bullet$         |
|                     |                |                         |  |              |           |               |             |                |       |                 |  |   |   |                   |

Godkjenningsknapper

2. Resultatet fra en prøve må enten godtas eller avvises.

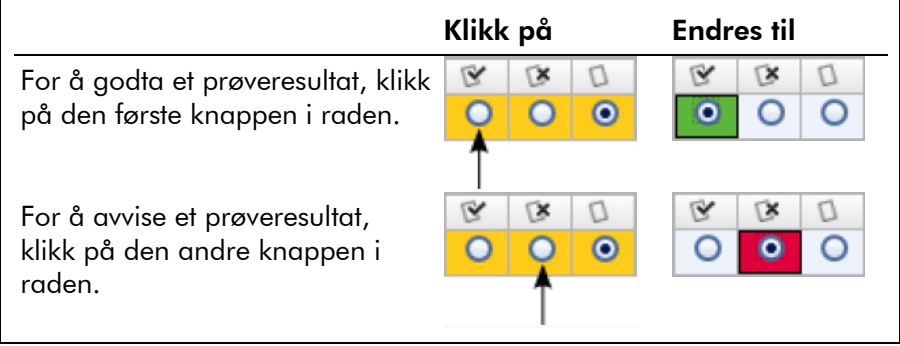

Valgfritt: Legg inn en kommentar i kolonnen "Sample comment" (Prøvekommentar).

3. Gjenta trinn 1 og 2 for hver prøve til alle prøveresultater enten er godtatt eller avvist. For å godkjenne flere prøveresultater samtidig, må du utheve de relevante radene med radvelgeren. For å utheve tilstøtende rader, klikk på det første elementets radvelger<sup>n</sup>, hold nede venstre museknapp, og flytt markøren til det siste elementet som skal utheves ved bruk av musehjulet. Alle rader innimellom utheves. Bruk tasten "Control" (Kontroll) for å velge flere ikke-tilstøtende rader. Et høyreklikk i de uthevede radene åpner kontekstmenyen,

som kan brukes for å godkjenne eller avvise alle uthevede prøveresultater samtidig.

Merk: Det er også mulig å godkjenne prøveresultater delvis og godkjenne de andre prøveresultatene for en analyse senere. Knappelinjen inneholder følgende knapper for å administrere godkjenningsprosessen:

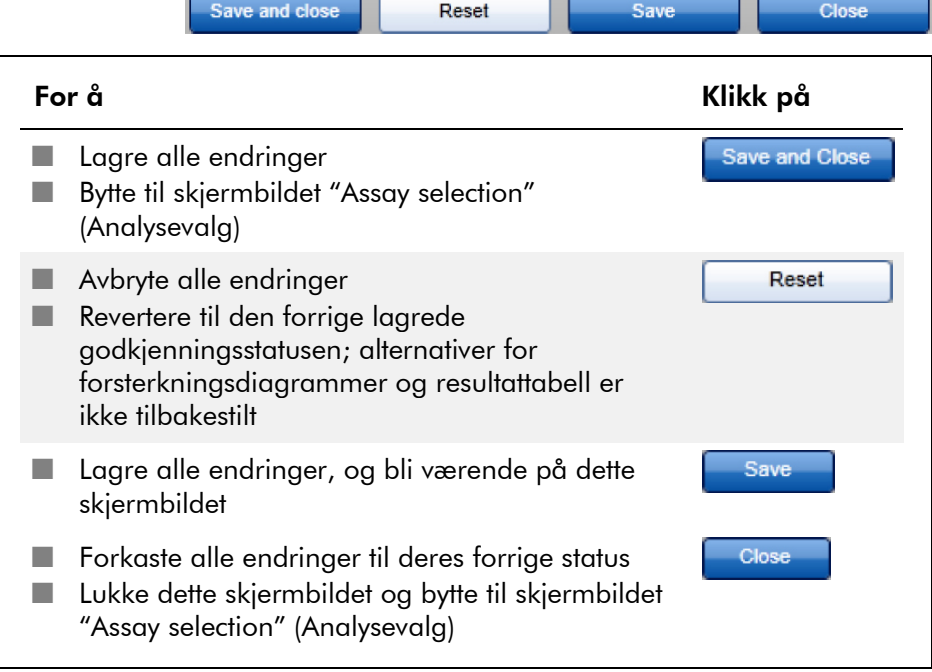

#### Konsept for godkjenningsknapper i *artus* pluginmodul

#### Godkjenning av eksterne kontroller

Når du klikker på "Start Approval" (Start godkjenning) på skjermbildet "Assay selection" (Analysevalg), vises skjermbildet "Approval" (Godkjenning). I *artus* Basic Plug-In, benyttes metoden for automatisk dataskanning (AUDAS) for analyser. Dette betyr at forsterkningskurvene for eksterne kontroller, for eksempel kvantifiseringsstandarder, ingen mal-kontroller, positive kontroller osv., samt

forsterkningskurvene for testprøver, kontrolleres automatisk for abnormiteter av Rotor-Gene AssayManager.

I *artus* Basic Plug-In, analyseres forsterkningskurvene for alle eksterne kontroller automatisk, og et spesifikt resultat for hvert mål bestemmes. Resultatene fra eksterne kontroller i denne plugin-modulen trenger ikke å godkjennes, siden tilpassede analyseparametre og -regler benyttes på rådata fra de eksterne kontrollene. Dette sikrer registrering av unormal eller ugyldig forsterkningskurveatferd av Rotor-Gene AssayManager. Hvert parti med *artus* eksterne kontroller testes mot forhåndsbestemte spesifikasjoner for å sikre konsekvent produktkvalitet.

Derfor aktiveres kun godkjenningsknappene for testprøver.

#### Godkjenning av testprøveresultater

Resultatene fra testprøvene blir automatisk analysert og innstilt av Rotor-Gene AssayManager, men må godkjennes og utgis av brukeren logget inn med rollen som godkjenner. Grunnen til dette er at resultatene fra testprøvene for eksempel kan påvirkes av ulike prøvematerialer, i motsetning til de eksterne kontrollene som har en kontant produktkvalitet. Siden alle potensielle abnormiteter i rådata ikke kan registreres automatisk, må testprøveresultatene fremdeles godkjennes manuelt.

Merk: Bruk knappen "Accepted" (Godtatt) for testprøver med resultater analysert av Rotor-Gene AssayManager som du er enig i. Bruk knappen "Rejected" hvis testprøveresultatet evaluert av Rotor-Gene AssayManager av en eller annen grunn ikke er akseptabelt.

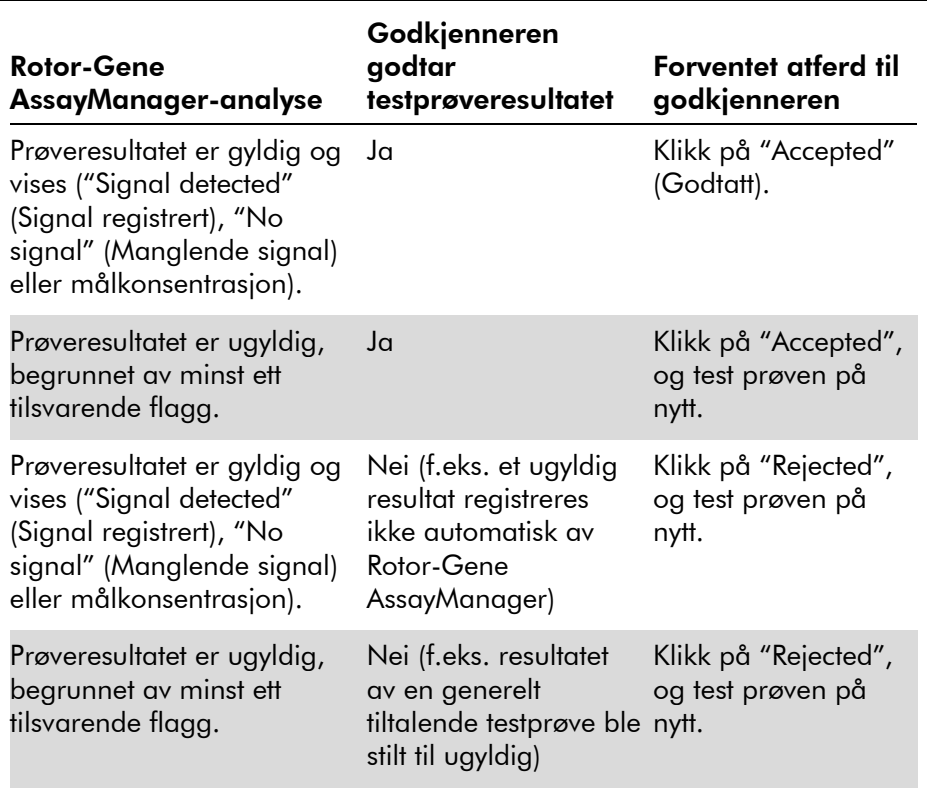

Merk: Et resultat automatisk stilt til "Invalid" (Ugyldig) av Rotor-Gene AssayManager kan ikke konverteres til et gyldig resultat lenger selv om resultatet avvises.

#### Alternativer for resultattabell

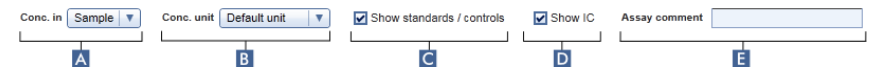

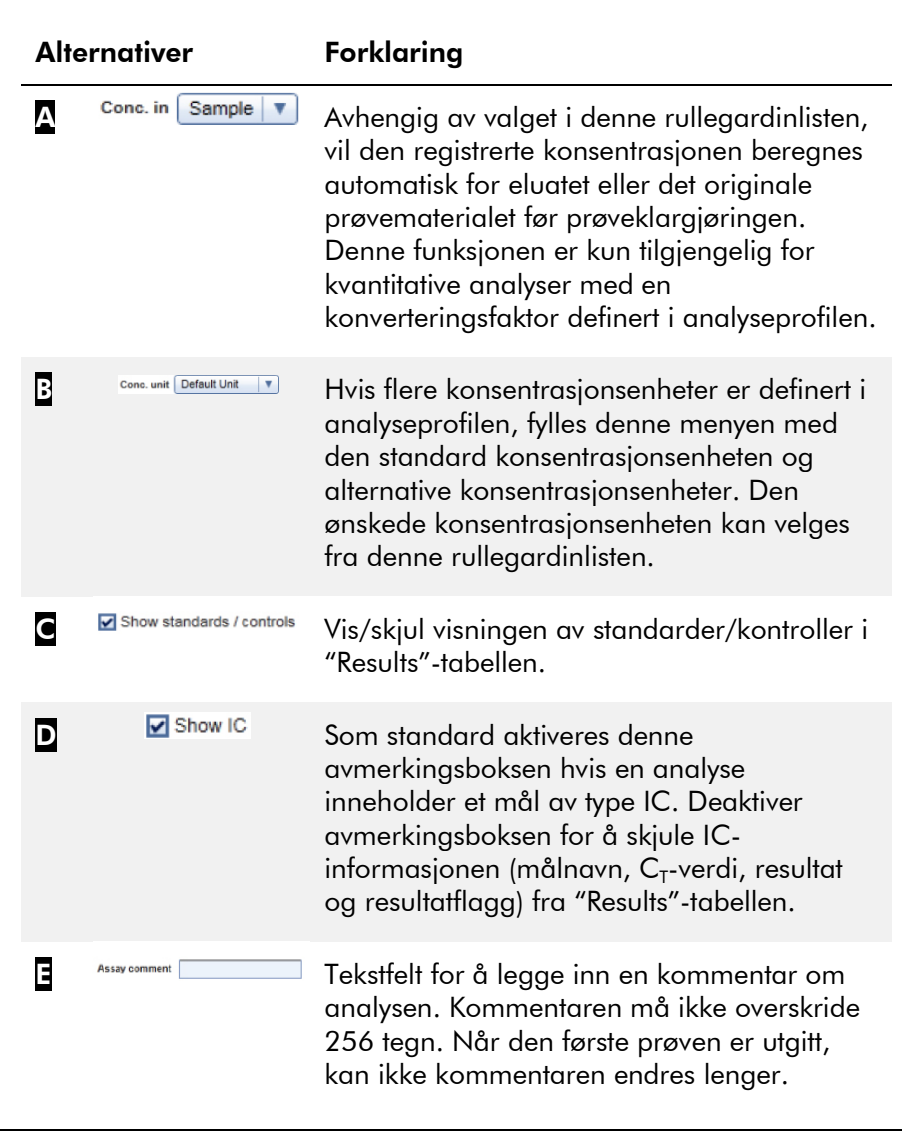

#### Målresultater

Rotor-Gene AssayManager bestemmer resultatet av et mål ved å kombinere alle relevante analyseresultater i henhold til kjerneanalysealgoritmer, for eksempel normalisering, automatisk dataskanning (AUDAS) og prøve- og

analyseregler definert i den tilsvarende analyseprofilen. Målresultatet kan enten være "Signal detected", "No signal", den beregnede målkonsentrasjonen kombinert med den valgte enheten, eller "INVALID".

- 1. Målet får resultatet "Signal detected" hvis en  $C<sub>T</sub>$ -verdi registreres og analysen ikke er kvantitativ. Selv de kvantitative målene kan få resultatet "Signal detected" hvis den tilsvarende standardkurven ikke kan beregnes.
- 2. Målet får resultatet "No signal" hvis ingen  $C_T$ -verdi registreres.
- 3. Målet får en konsentrasjonsverdi hvis en  $C_T$ -verdi registreres, analysen er kvantitativ, og målkvantifiseringen var vellykket. Konsentrasjonen beregnes automatisk for den valgte konsentrasjonsenheten.
- 4. Målresultatet stilles til "INVALID" hvis ett eller flere prøveflagg tilordnes prøven under analysen med Rotor-Gene AssayManager som er definertt for å stille målresultatet til "INVALID". Hvis avmerkingsboksen "Enable processing of unclear samples" (Aktiver behandling av utydelige prøver) i konfigurasjonsinnstillingene deaktiveres, stilles selv resultater fra prøver med oppstrømsflagget "Unclear" (Utydelig) (f.eks. flagget av QIAsymphony AS) til "INVALID".

#### Prøveflagg

Følgende prøveflagg kan tilordnes individuelle mål under analysen med Rotor-Gene AssayManager. Dette er en fullstendig liste over alle flagg som kan forekomme ved bruk av *artus* Basic Plug-In. Avhengig av innstillingene i en spesifikk analyseprofil, er ikke nødvendigvis alle flaggene relevante.

Utseendet til flagg i Rotor-Gene AssayManager er enten forbundet med en ugyldiggjøring av det tilsvarende målet for en testprøve, kontroll eller standard, eller flagget vises kun som "warning" (advarsel) uten følger for resultatet. Kolonnen "Behavior" (Atferd) nedenfor lister opp hvordan Rotor-Gene

AssayManager reagerer på et bestemt flagg. For flaggtypen "Variable" (Variabel) avhenger atferden til Rotor-Gene AssayManager av innstillingene i den anvendte analyseprofilen.

Se applikasjonsarkene for *artus* PCR-settet for en detaljert liste over flaggene og deres spesifikke atferd for de ulike *artus*-analyseprofilene.

Forklaring av tabellradfarger:

- **Rødt viser til kjerneanalyse**
- Blå viser til analyse og prøveanalyse
- Grønn viser til AUDAS

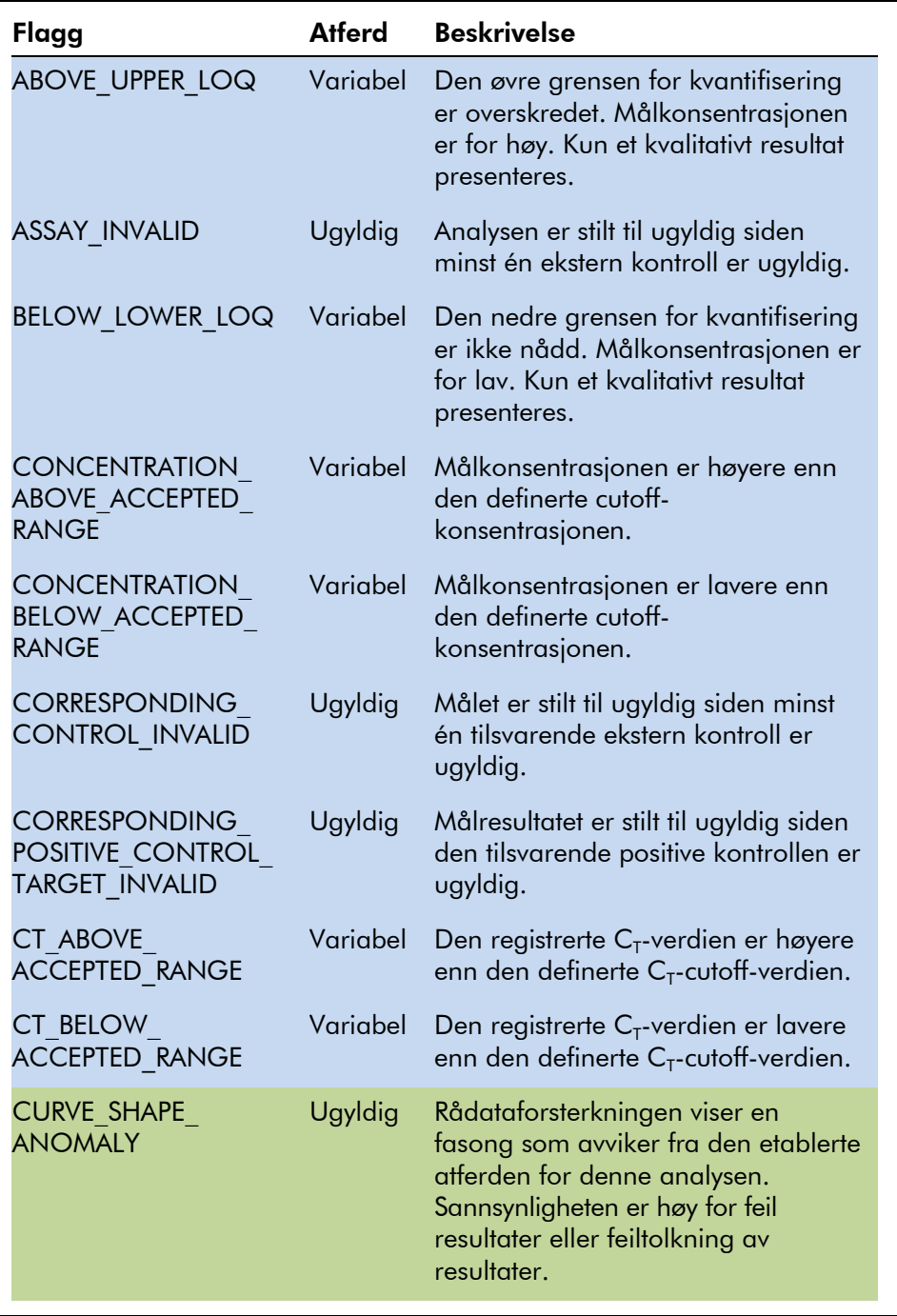

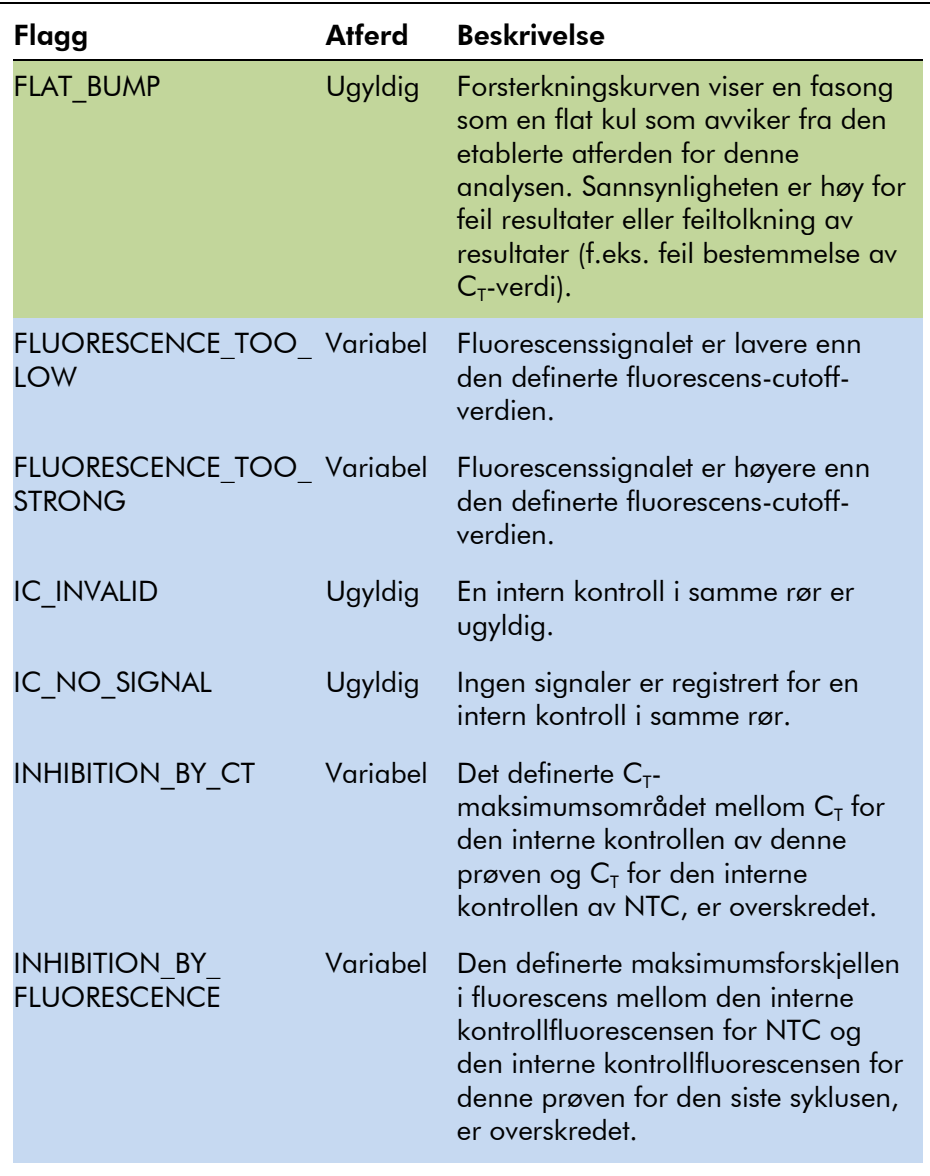

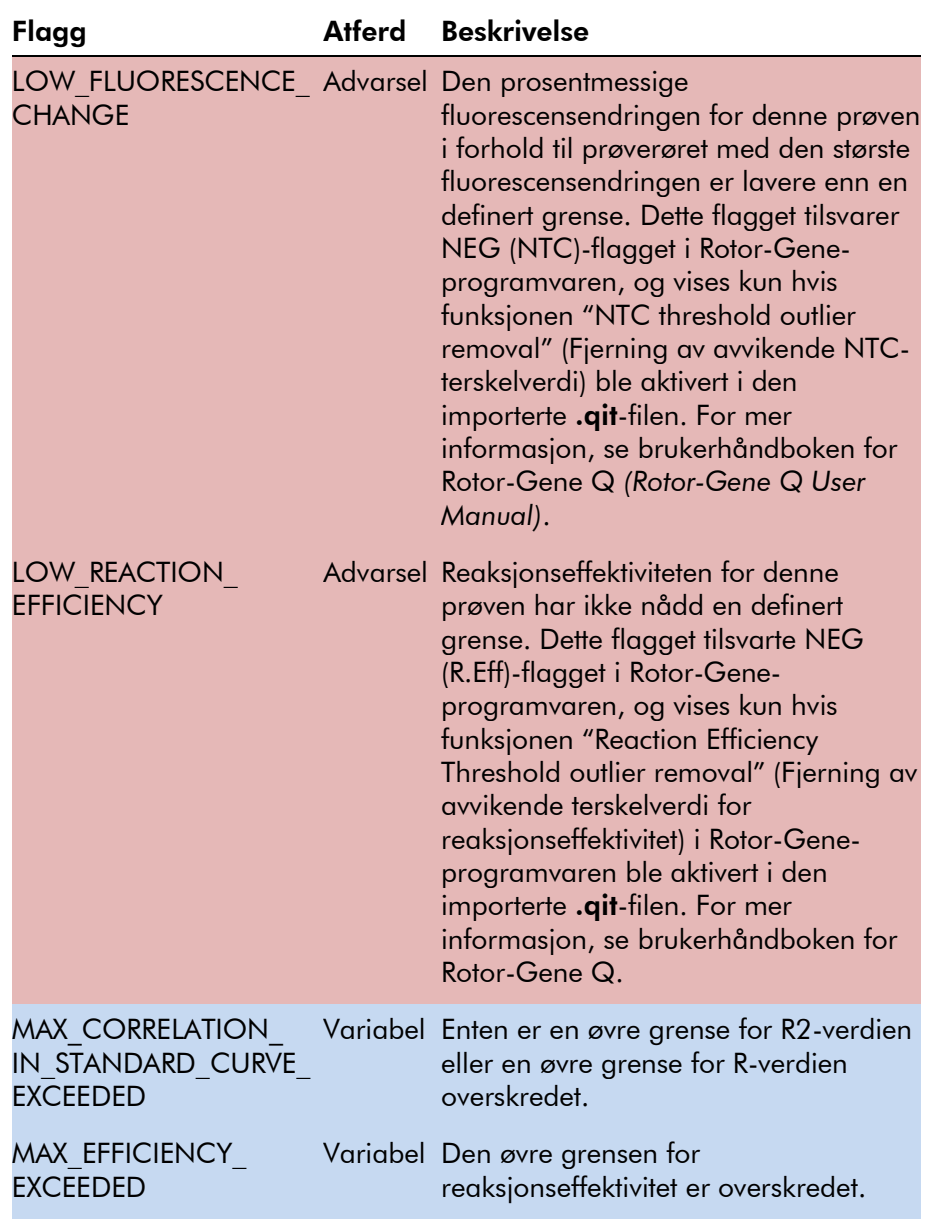

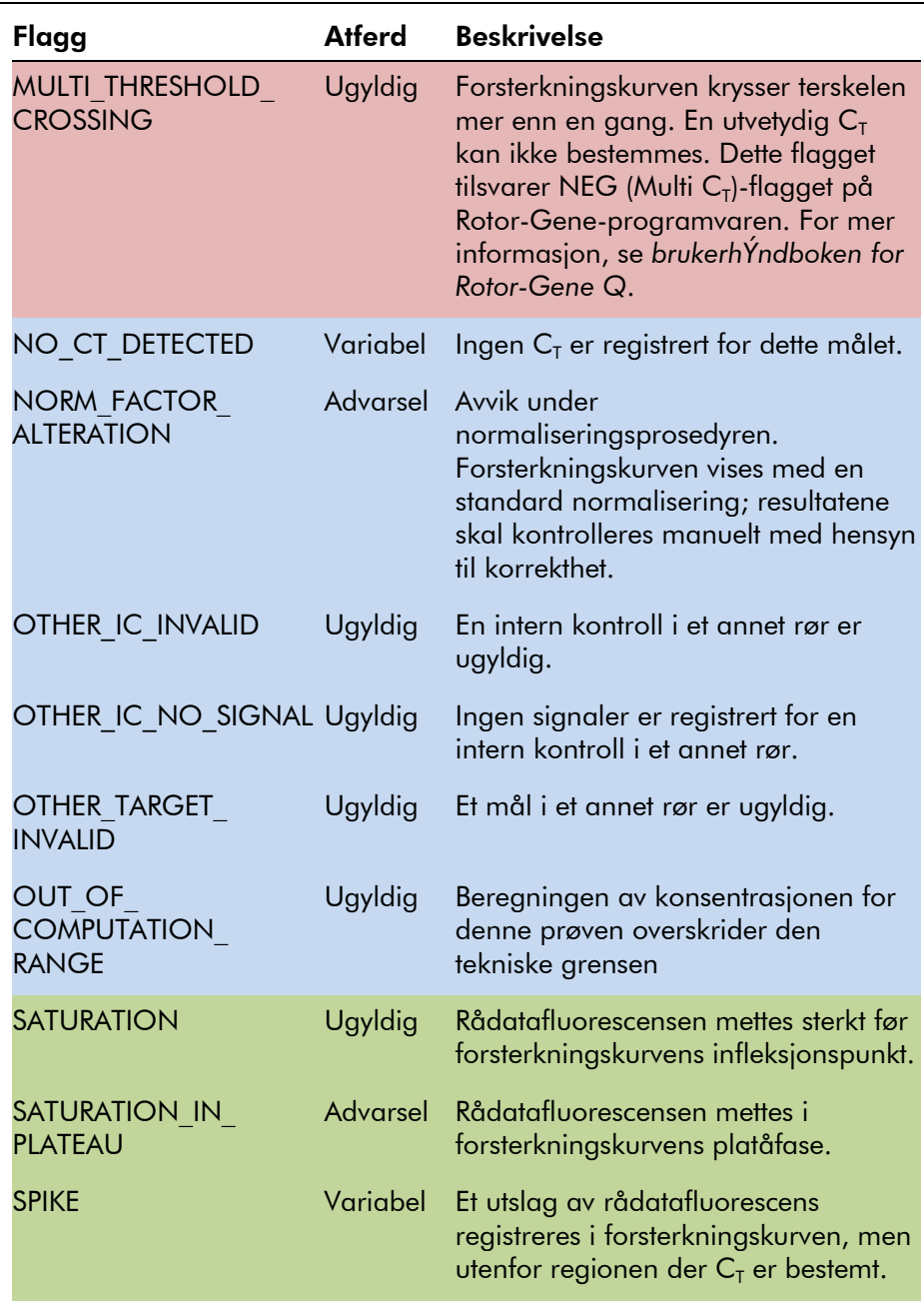

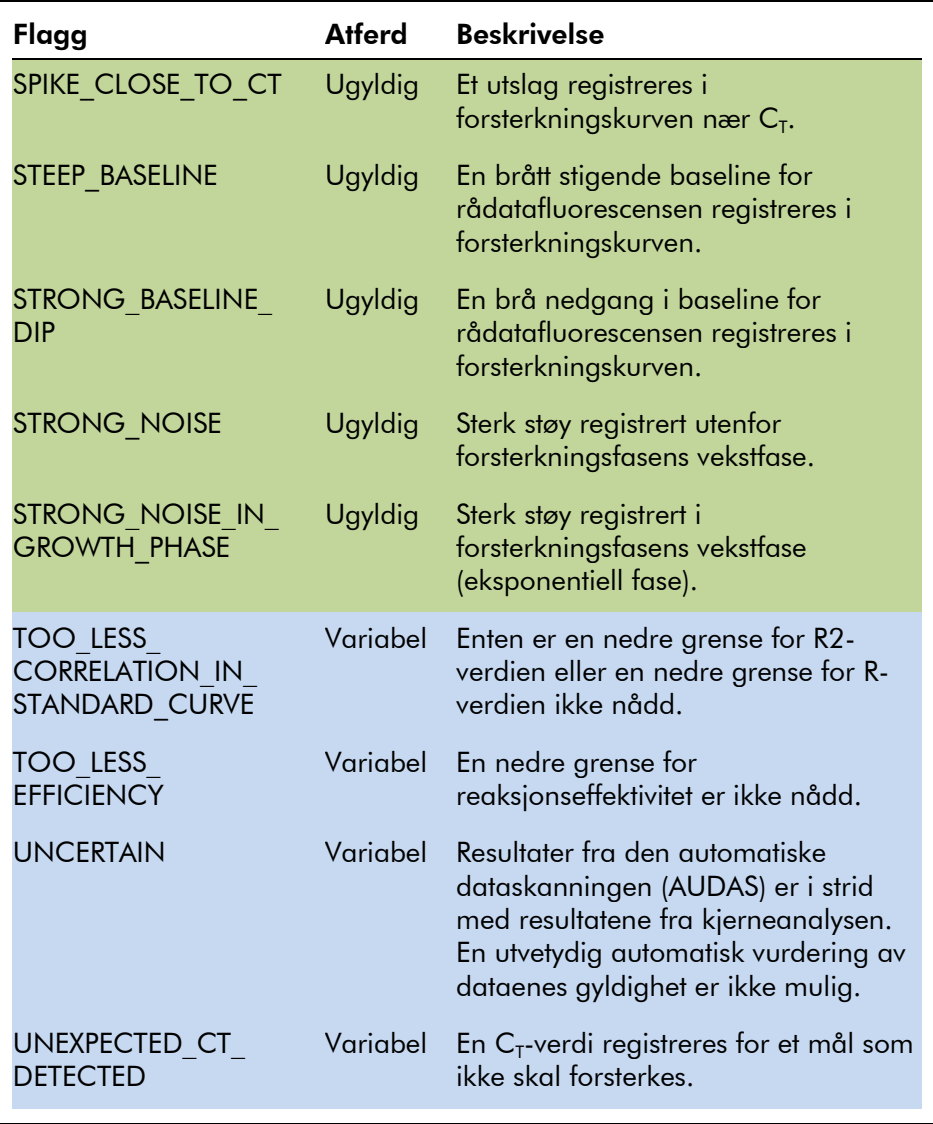

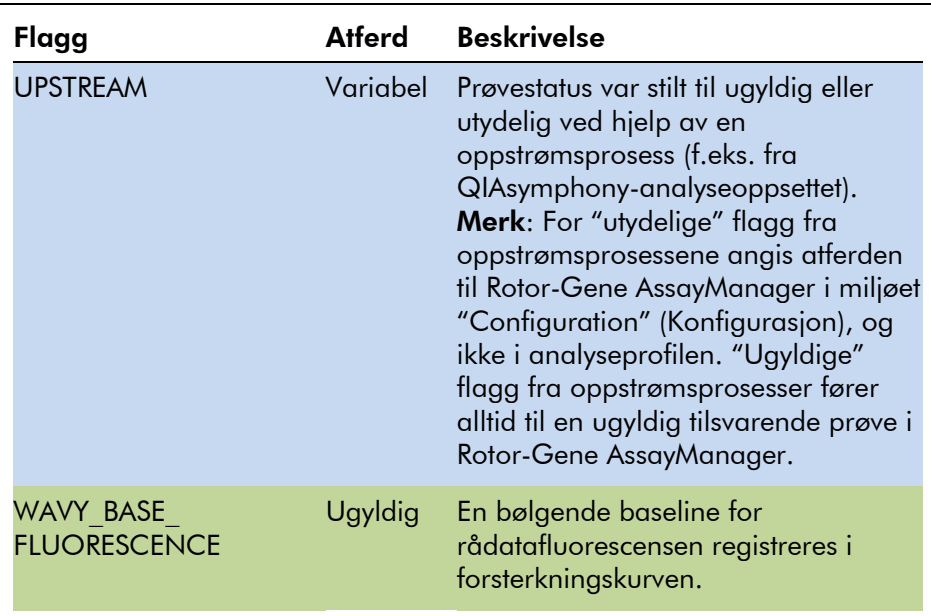

#### <span id="page-25-0"></span>1.3.2 Rapportprofiler for *artus*-analyser

I en rapportprofil brukt til å rapportere data for en *artus*analyse, må en rekke alternativer stilles inn på en bestemt måte for å få en korrekt PDF-rapport. Rapportprofiler kan opprettes og administreres i fanen "Report Profiles" (Rapportprofiler) i miljøet "Configuration".

Følgende konfigurasjon er nyttig for rapportprofiler brukt til *artus*-analyser:

1. Gå til området "External Controls - Overview" (Eksterne kontroller – oversikt) i området "Content selection" (Valg av innhold), og velg radioknappen "Show target result only" (Vis kun målresultat).

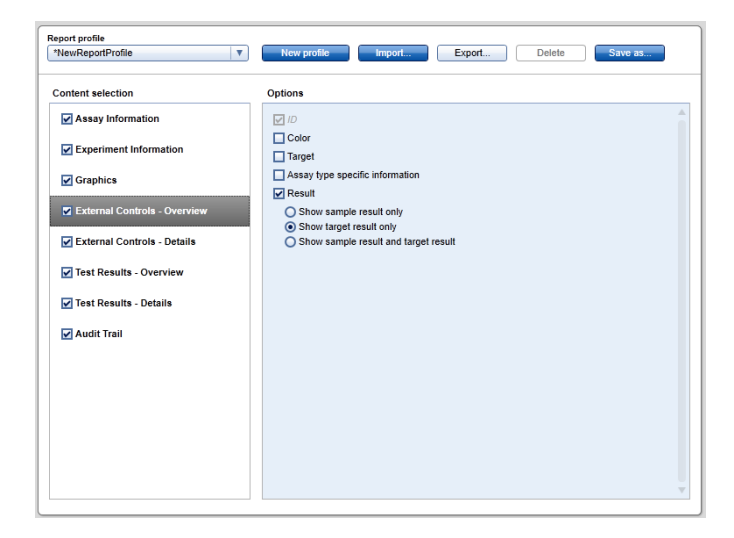

2. Gå til området "External Controls - Details" (Eksterne kontroller – detaljer) og fjern merket i boksen "Sample result" (Prøveresultat).

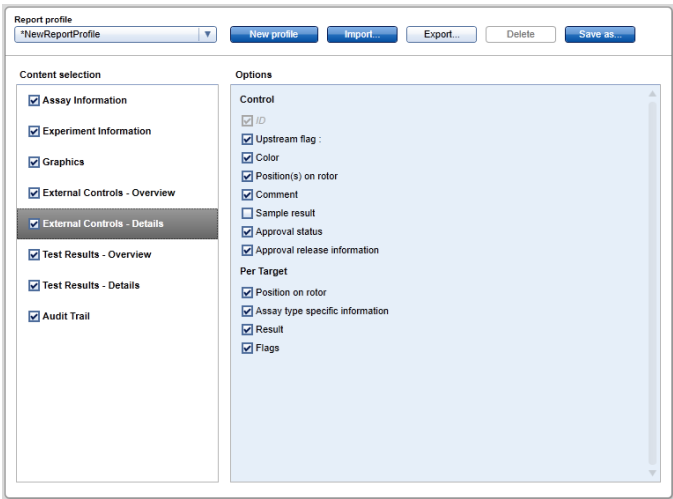

3. Gå til området "Test Results - Overview" (Testresultater – oversikt) i området "Content selection", og velg radioknappen "Show target result only".

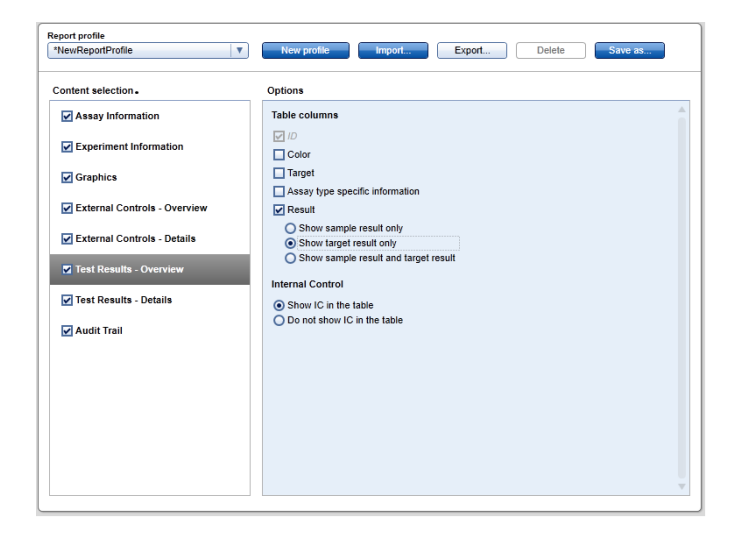

4. Gå til området "Test Results - Details" (Testresultater – detaljer) og fjern merket i boksen "Sample result".

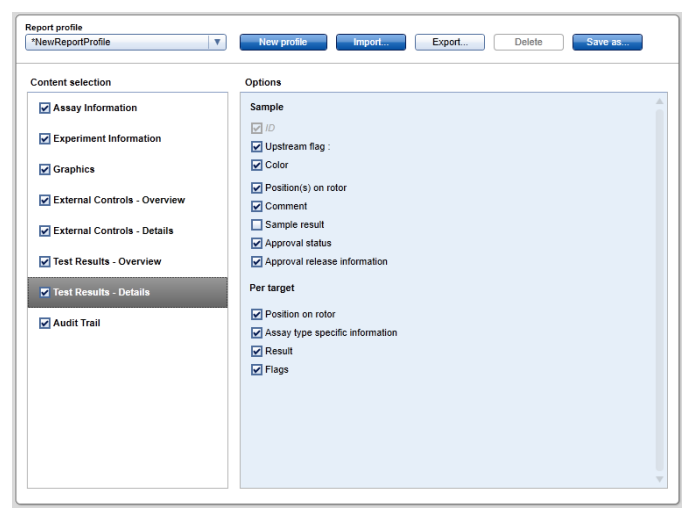

I tillegg til denne konfigurasjonen kan rapportprofilene tilpasses de individuelle behovene for rapporten.

Forhåndskonfigurerte rapportprofiler for *artus*-analyser kan lastes ned fra nettkatalogsidene for *artus* PCR-settet eller fra www.qiagen.com/Products/Rotor-GeneAssayManager.aspx. For informasjon om import av rapportprofilene, se avsnittet

"Managing report profiles" (Administrer rapportprofiler) i brukerhåndboken for Rotor-Gene AssayManager kjerneapplikasjon.

### <span id="page-28-0"></span>1.4 Tips for elektronisk dokumentasjon

Rotor-Gene AssayManager bruker plugin-moduler for å øke funksjonaliteten. For å skille tydelig mellom håndboken for kjerneapplikasjonen og håndbøkene for plugin-modulene, og for å holde dokumentasjonen kort og fokusert, er generelle emner forklart i håndboken for kjerneapplikasjonen.

Den beste mulige informasjon for deg avhenger av mijøet du befinner deg i, spesielt for følgende elementer.

- [Help for plots and information table](#page-28-1)
- $\blacksquare$  [Help for results table](#page-29-0)

#### <span id="page-28-1"></span>1.4.1 Hjelp for tabellen for diagrammer og informasjon

Hjelpeinformasjonen for tabellen "Plots and information" (Diagrammer og informasjon) er enten tilgjengelig i brukerhåndboken for *artus*-plugin-modulen eller brukerhåndboken for Rotor-Gene AssayManager kjerneapplikasjon.

Tabellen nedenfor vises – avhengig av det gjeldende miljøet – hvor du kan finne mer informasjon.

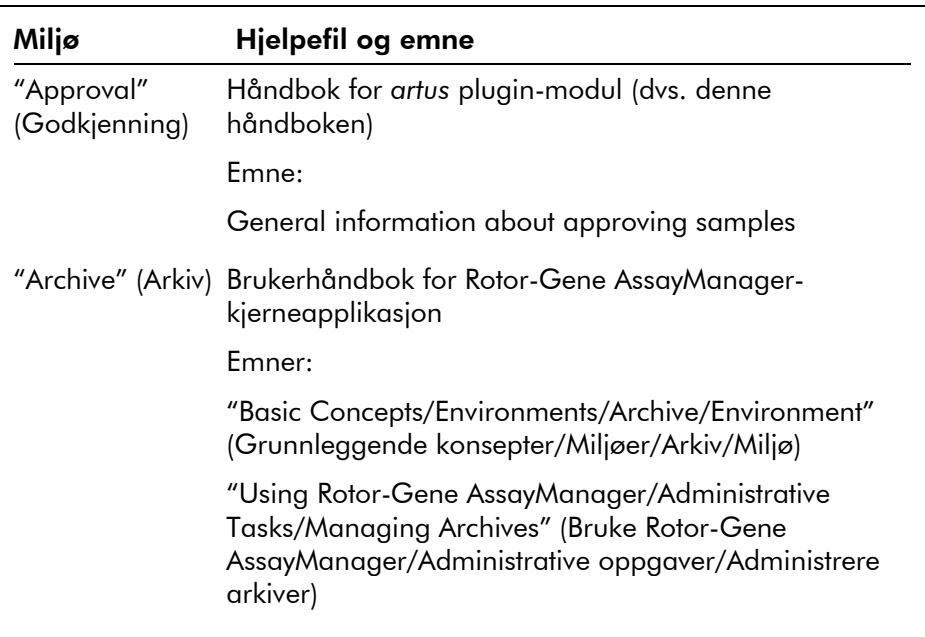

Hvis informasjonen viser til brukerhåndboken for Rotor-Gene AssayManager kjerneapplikasjon, må du åpne hjelpefilen ved bruk av Start-menyen i Windows.

«Start/Programs/QIAGEN/Rotor-Gene AssayManager» (Start/Programmer/QIAGEN/Rotor-Gene AssayManager)

#### <span id="page-29-0"></span>1.4.2 Hjelp for resultattabell

Hjelpeinformasjonen for tabellen "Results" gjengelig i brukerhåndboken for *artus*-plugin-modulen eller brukerhåndboken for Rotor-Gene AssayManager kjerneapplikasjon.

Tabellen nedenfor vises – avhengig av det gjeldende miljøet – hvor du kan finne mer informasjon.

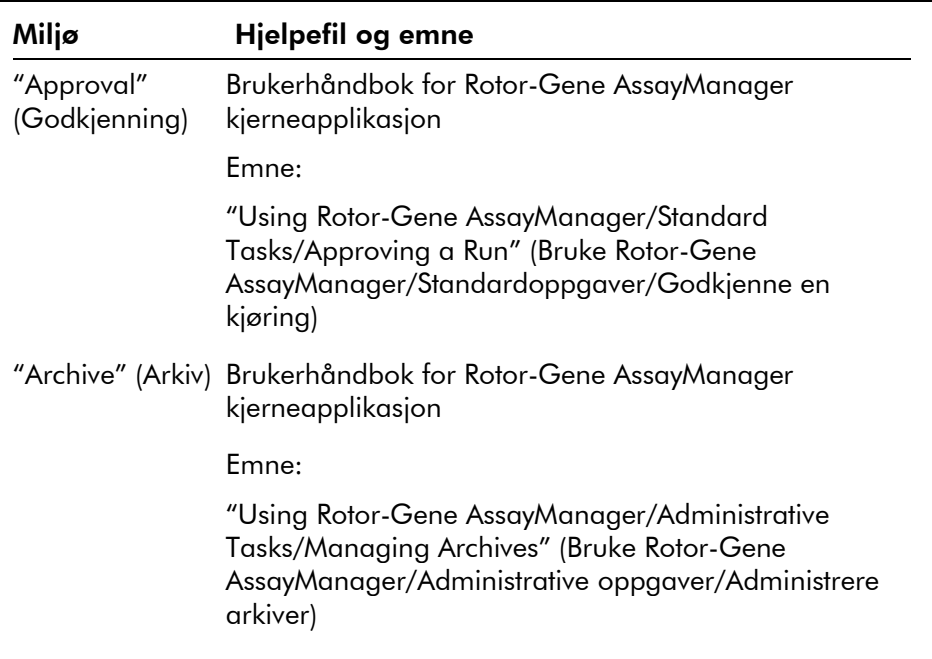

Hvis informasjonen viser til brukerhåndboken for Rotor-Gene AssayManager kjerneapplikasjon, må du åpne hjelpefilen ved bruk av Start-menyen i Windows.

"Start/Programs/QIAGEN/Rotor-Gene AssayManager" (Start/Programmer/QIAGEN/Rotor-Gene AssayManager)

### <span id="page-30-0"></span>1.5 Vedlegg

Vedlegget inneholder anvarserklæringen og lisensbetingelsene for *artus* Basic Plug-In.

Merk: Mer informasjon, for eksempel en ordliste, kan finnes i brukerhåndboken for Rotor-Gene AssayManager kjerneapplikasjon.

#### Ansvarserklæring

Qiagen skal fritas fra alle forpliktelser under garantien hvis reparasjoner eller endringer utføres av andre personer enn Qiagen-personell, bortsett fra i tilfeller der selskapet har gitt skriftlig samtykke til å utføre slike reparasjoner eller endringer.

Alle materialer erstattet under denne garantien er kun under garanti i løpet av den originale garantiperioden, og aldri utover den originale utløpsdatoen i den originale garantien, med mindre det er skriftlig autorisert av en representant fra selskapet. Måleenheter, grensesnittenheter og relatert programvare er kun under garanti i perioden angitt av den originale produsenten av disse produktene. Representasjoner og garantier fremstilt av en person, inkludert representanter fra QIAGEN, som er inkonsekvente eller i strid med betingelsene i denne garantien, skal ikke være bindende for selskapet med mindre de er produsert skriftlig og godkjent av en representant fra QIAGEN.

#### Lisensbetingelser

#### QIAGEN's *artus* Basic Plug-In for Rotor-Gene AssayManager™ programvarelisensavtale

VILKÅR OG BETINGELSER i en LOVMESSIG AVTALE ("Avtalen") av og mellom QIAGEN GmbH, QIAGEN Strasse 1, D-40724 Hilden, Tyskland, ("QIAGEN") og deg (enten en person eller en lovmessig enhet), lisensinnehaveren av programvaren (heretter kalt "PROGRAMVARE").

Ved å åpne de(n) forseglende programvarepakningen(e) samtykker du i å bli bundet av betingelsene i denne avtalen. Hvis du ikke er enig i betingelsene i denne avtalen, må du returnere de(n) uåpnede programvarepakningen(e) og medfølgende artikler (inkludert skriftlig materiale) til stedet der du kjøpte dem for en full refusjon.

#### 1. UTSTEDELSE AV LISENS

Innhold. I samsvar med vilkårene og betingelsene i denne avtalen, gir QIAGEN deg en global, vedvarende, ikkeeksklusiv og ikke-overførbar lisens for å bruke

PROGRAMVAREN utelukkende til dine interne forretningsformål.

Du skal ikke:

- modifisere eller endre hele eller noen del av PROGRAMVAREN, eller slå noen del av den sammen med en annen programvare, eller separere noen komponenter i PROGRAMVAREN fra PROGRAMVAREN, eller, i den grad og under omstendighetene tillatt av lov, opprette utledende arbeid fra, eller, utvikle omvendt, dekompilere, demontere eller på annen måte utlede kildekode fra PROGRAMVAREN eller prøve å gjøre noen av disse tingene.
- **E** koiere PROGRAMVAREN (bortsett fra som angitt ovenfor)
- leie ut, overføre, selge, avsløre, lange, gjøre tilgjengelig eller gi noen rettigheter i programvareproduktet i noen form til noen person uten foregående skriftlig samtykke fra QIAGEN;
- fjerne, endre, skjule, forstyrre eller tilføye informasjon til opphavsbeskyttede merknader, etiketter, varemerker, navn eller merker på, heftet til eller i PROGRAMVAREN.
- bruke PROGRAMVAREN på en måte som overtrer den intellektuelle eiendommen eller andre rettigheter til QIAGEN eller en annen part; eller
- **E** bruke PROGRAMVAREN til å gi elektroniske eller andre databasetjenester til en annen person.

Bruk på én datamaskin. Hvis du kjøpte en PROGRAMVARElisens for én datamaskin, tillater denne avtalen kun at du bruker én kopi av PROGRAMVAREN på en enkel datamaskin.

Bruk på flere datamaskiner. Hvis du kjøpte en PROGRAMVARE-lisens fra QIAGEN for flere datamaskiner, tillater denne avtalen at du bruker flere kopier av PROGRAMVAREN på et maksimalt antall datamaskiner som angitt i kjøpsavtalen mellom QIAGEN og deg ("Kjøpsavtalen").

Prøveversjoner. Prøveversjoner av PROGRAMVAREN kan gå ut på dato etter 30 (tretti) dager uten forvarsel.

Åpne programvare/tredjeparts programvare. Denne avtalen gjelder ikke for andre programvarekomponenter identifisert som underlagt en åpen kildelisens i den relevante merknaden, lisensen og/eller opphavsrettfiler som inngår i programmene (samlet kalt "Åpen programvare"). I tillegg gjelder ikke denne avtalen annen programvare som QIAGEN kun har en utledet rett til å bruke ("Tredjeparts programvare"). Åpen programvare og tredjeparts programvare kan leveres i samme elektroniske filoverføring som PROGRAMVAREN, men er separate og egne programmer. PROGRAMVAREN er ikke underlagt GPL eller noen annen åpen kildelisens.

Hvis, og i den grad, QIAGEN tilbyr tredjeparts programvare, skal lisensbetingelsene for slik tredjeparts programvare gjelde og være overordnet. Hvis åpen programvare er tilgjengelig, skal lisensbetingelsene for slik tredjeparts programvare gjelde og være overordnet. QIAGEN skal gi deg den tilsvarende kildekoden for relevant åpen programvare, hvis de respektive lisensbetingelsene i den åpne programvaren inkluderer en slik forpliktelse. QIAGEN skal gi beskjed hvis PROGRAMVAREN inneholder tredjeparts programvare og/eller åpen programvare, og gjøre de tilsvarende lisensbetingelsene tilgjengelige på forespørsel.

#### 2. OPPGRADERINGER

Hvis PROGRAMVAREN er en oppgradering fra en tidligere versjon, får du en enkel lisens til begge versjoner, og du kan ikke overføre de(n) tidligere versjonen(e) separat bortsett fra en permanent engangsoverføring til en annen bruker av den siste oppgraderingen og alle tidligere versjoner, som tillatt i punkt 4 nedenfor.

#### 3. OPPHAVSRETT

PROGRAMVAREN, inkludert alle bilder, og tekst som inngår i PROGRAMVAREN, er opphavsrettsbeskyttet og beskyttet av tyske opphavsrettslover og internasjonale traktatbestemmelser. Du kan ikke kopiere noen av det trykte materialet som følger med PROGRAMVAREN.

#### 4. ANDRE BEGRENSNINGER

Du kan ikke leie eller lease PROGRAMVAREN, men du kan overføre PROGRAMVAREN og tilhørende skriftlig materiale permanent til en annen sluttbruker så lenge du sletter konfigurasjonstfilene fra datamaskinen din og mottakeren samtykker i betingelsene i denne avtalen. PROGRAMVAREN må ikke utvikles omvendt, dekompileres eller demonteres. All overføring av PROGRAMVAREN må inkludere den nyligste oppgraderingen og alle tidligere versjoner.

#### 5. INGEN GARANTI

PROGRAMVAREN leveres "som den er" uten noen form for garanti, uttrykt eller underforstått, inkludert, uten begrensning, undertrykte garantier for salgbarhet, egnethet for et bestemt formål eller ikke-overtredelse med hensyn til PROGRAMVAREN og medfølgende skriftlig materiale.

#### 6. KUNDEKOMPENSASJON

QIAGENs fullstendige ansvar og din utelukkende kompensasjon skal være, etter QIAGENs valg, enten (a) tilbakebetaling av betalt beløp eller (b) reparasjon eller erstatning av PROGRAMVAREN som ikke oppfyller QIAGENs begrensede garanti og som returneres til QIAGEN med en kopi av kvitteringen. Den begrensede garantien er ugyldig hvis feilen i PROGRAMVAREN er en følge av en ulykke, vanskjøtsel eller feilbruk. All erstatning av PROGRAMVAREN er under garanti i resten av den originale garantiperioden eller tretti (30) dager, etter hva som inntreffer først.

#### 7. BEGRENSET ANSVAR

QIAGEN eller deres leverandører skal ikke under noen omstendigheter være ansvarlige for noen typer skader (inkludert, uten begrensninger, skader fra tap av forretningsrelatert fortjeneste, forstyrret virksomhet, tap av forretningsrelatert informasjon eller annet økonomisk tap, uforutsigbar skade, mangel på kommersiell suksess, indirekte skade eller følgeskade – spesiell finansiell skade – eller for skade fra krav fra tredjeparter) som oppstår fra bruk eller manglende evne til å bruke PROGRAMVAREN, selv om QIAGEN er underrettet om muligheten for slike skader.

Ansvarsbegrensningene ovenfor skal ikke gjelde ved personskader eller skader som følge av tilsiktede handlinger eller grovt mislighold, eller for ansvar basert på produktansvarsloven (*Produkthaftungsgesetz*), garantier eller andre obligatoriske lovbestemmelser.

Begrensningen ovenfor skal gjelde deretter ved:

- $\blacksquare$  forsinkelser,
- **kompensasjon grunnet feil,**
- kompensasjon for tapte utgifter.

#### 8. INGEN STØTTE

Ingenting i denne avtalen skal forplikte QIAGEN til å gi støtte for PROGRAMVAREN. QIAGEN kan, men er ikke forpliktet til, å korrigere eventuelle feil i PROGRAMVAREN og/eller gi oppdateringer til lisensinnehavere av PROGRAMVAREN. Du skal gjøre rimelige forsøk på raskt å rapportere til PROGRAMVAREN eventuelle feil du finner i PROGRAMVAREN, som et hjelpemiddel for å lage forbedrede revisjoner av PROGRAMVAREN.

Eventuell støtte fra QIAGEN for PROGRAMVAREN (inkludert nettverksinstallasjonsstøtte), skal utelukkende kontrolleres av kjøpsavtalen eller en tilsvarende støtteavtale.

#### 9. AVSLUTNING

Hvis du ikke overholder vilkårene og betingelsene i denne avtalen, kan QIAGEN avslutte denne avtalen og din rett og lisens til å bruke denne PROGRAMVAREN. Du kan avslutte denne avtalen når som helst ved å underrette QIAGEN. Når denne avtalen avsluttes, må du slette PROGRAMVAREN fra din(e) datamaskin(er) og arkiver.

DU SAMTYKKER I AT VED AVSLUTNING AV DENNE AVTALEN, UANSETT ÅRSAK, KAN QIAGEN UTFØRE TILTAK SLIK AT PROGRAMVAREN IKKE LENGER FUNGERER.

#### 10. REGJERENDE LOV, JURISDIKSJON

Denne avtalen skal tolkes og oppfattes i samsvar med tysk lovgivning, uten hensyn til dens bestemmelser om lovkonflikt. Anvendelsen av bestemmelsene på UN Sales Convention er ekskludert. Uavhengig av andre bestemmelser under denne

avtalen, er partene i denne avtalene underlagt den eksklusive jurisdiksjonen til domstolene i Düsseldorf. Denne siden er tom med hensikt

#### www.qiagen.com

**Australia Exercice-au@qiagen.com** Austria  $*$  techservice-at@qiagen.com Belgium  $*$  techservice-bnl@qiagen.com **Brazil**  $\blacksquare$  suportetecnico.brasil@qiagen.com **Canada E** techservice-ca@qiagen.com China ■ techservice-cn@qiagen.com **Denmark e** techservice-nordic@giagen.com Finland  $\blacksquare$  techservice-nordic@qiagen.com France · techservice-fr@qiagen.com **Germany**  $\blacksquare$  techservice-de@qiagen.com Hong Kong  $\blacksquare$  techservice-hk@qiagen.com India · techservice-india@qiagen.com Ireland · techservice-uk@qiagen.com Italy  $\equiv$  techservice-it@qiagen.com Japan · techservice-jp@qiagen.com Korea (South) = techservice-kr@qiagen.com Luxembourg · techservice-bnl@qiagen.com **Mexico**  $\blacksquare$  techservice-mx@qiagen.com The Netherlands  $\blacksquare$  techservice-bnl@qiagen.com Norway **\*** techservice-nordic@qiagen.com Singapore  $\blacksquare$  techservice-sg@qiagen.com Sweden · techservice-nordic@qiagen.com Switzerland · techservice-ch@qiagen.com  $UK =$  techservice-uk@qiagen.com  $USA$  = techservice-us@qiagen.com

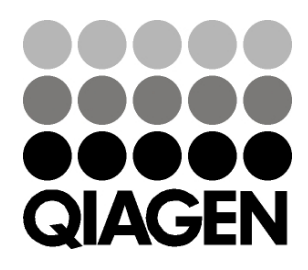

# 10/2012 Sample & Assay Technologies